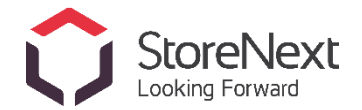

# **מדריך למשתמש – פורטל ספקים האוניברסיטה העברית**

- -

## **.1 כניסה ראשונית לפורטל**

- <https://slp.storenext.co.il/> :קישור לפורטל
- יש להזין שם משתמש וסיסמא שנשלחו אליכם במייל.
- בכניסה הראשונית לפורטל, נדרש לבחור סיסמה קבועה לשימוש בפורטל.
- סרטון לאיפוס סיסמה/כניסה לפורטל [סרטון איפוס סיסמא/כניסה לפורטל .](https://www.youtube.com/watch?v=x-argWqJVqI&feature=youtu.be)

#### **.2 צפייה בסטטוס חשבוניות ותשלומים**

- במסך זה ניתן לצפות בסטטוס החשבוניות שלך כפי שנקלטו באוניברסיטה העברית.
- כניסה למסך: תפריט "פורטל ספקים האוניברסיטה העברית" << ולאחר מכן על לשונית "סטאטוס תשלומים".

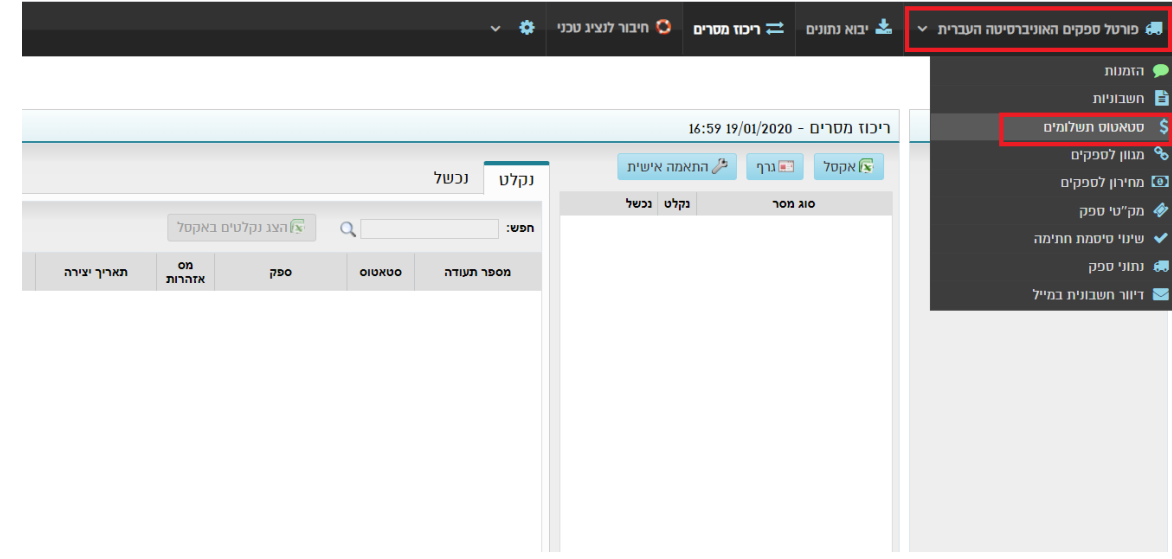

• במסך שייפתח יוצגו החשבוניות שלכם, כאשר כל שורה במסך מכילה נתונים של חשבונית אחת, כולל: מספר החשבונית, סה"כ, מטבע, סטאטוס תשלום, תאריך משוער לתשלום ועוד.

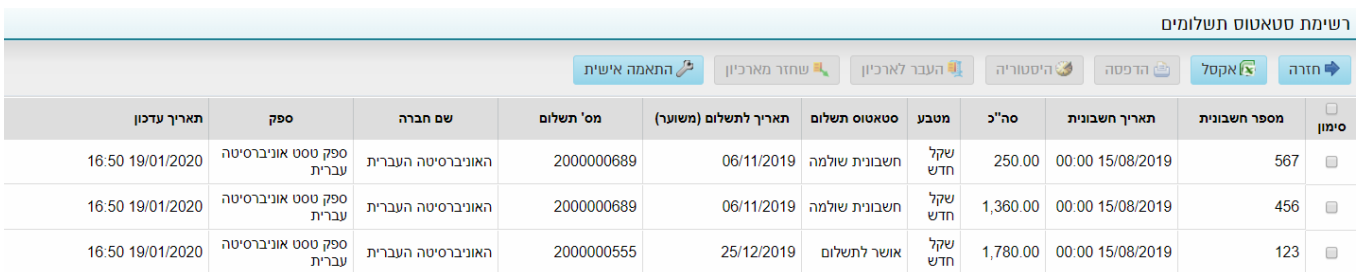

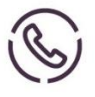

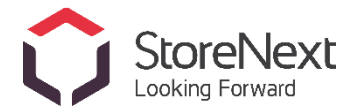

#### **.3 צפייה בנתוני הספק**

- הפורטל מאפשר לכם לצפות גם בפרטי הספק ואנשי הקשר, כפי שמעודכנים באוניברסיטה.
- כניסה למסך: תפריט "פורטל ספקים האוניברסיטה העברית" << ולאחר מכן על לשונית "נתוני ספק".

- -

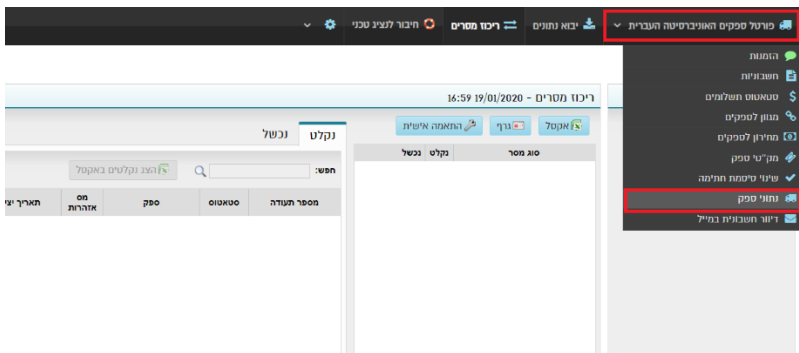

- יש לוודא שכל הפרטים נכונים.
- : אם הנתונים במסך שגויים או לא מעודכנים, יש לפנות לאשת הקשר באוניברסיטה גב' מיטל צרפתי, טלפון 02-5880329 שלוחה 4, או במייל: WWWSPK@SAVION.HUJI.AC.IL **לשונית פרטי ספק**

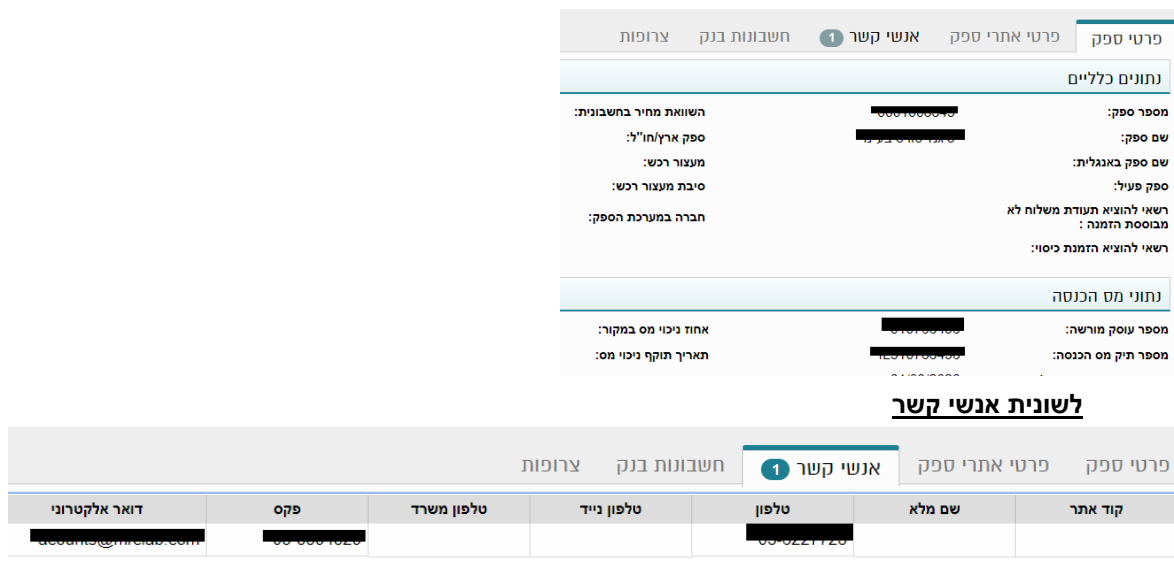

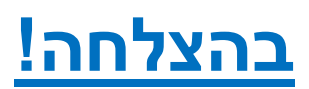

בכל בעיה/תקלה יש לפנות אל מוקד התמיכה של סטורנקסט:

03-9251750

support@storenext.co.il

### **יש לשמור את מס' הפניה למקרה בו יידרש בירור חוזר**

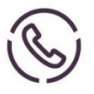